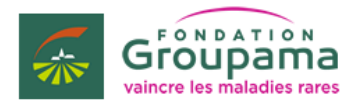

Depuis plus de 20 ans, la Fondation Groupama, dédiée aux maladies rares, soutient la recherche.

Dans ce cadre, son Prix de Recherche Maladies Rares vise à « soutenir une équipe dynamique, avec à sa tête un/une chercheur (cheuse) confirmé(e) et ayant ouvert une voie courageuse dans les maladies rares et aboutir ainsi à de vraies avancées dans un domaine des maladies rares ».

Ce prix est doté de **100 000 euros** par an pour une durée de 5 ans.

**L'appel à candidature est ouvert jusqu'au 16 mai 2021.**

Pour déposer un dossier, vous devrez impérativement compléter u[n formulaire en ligne.](https://prixrecherchemaladiesrares.fondation-groupama.com/fr/)

## **Avant de commencer :**

- 1. Privilégiez le navigateur Google Chrome
- 2. Consulter le [règlement](https://s3.eu-central-1.amazonaws.com/optimyapp-public/a8i3hkwd4jy8/v2%20AAP%20RECHERCHE%20R%C3%A9glement%202022%2011022021.pdf)
- 3. Soyez précis et concis dans vos réponses
- 4. Tous les champs marqués d'une astérisque (\*) sont obligatoires pour déposer votre dossier
- 5. Afin de déposer votre dossier vous devrez créer un compte utilisateur grâce à une adresse email valide et définir un mot de passe. Ceci vous permettra notamment de sauvegarder le dossier que vous êtes en train de compléter avant de le déposer.

## **Les étapes de dépôt de dossier :**

1. Questions d'éligibilité : afin de savoir si votre projet est éligible au Prix, quatre questions vous sont posées.

Deux possibilités :

- a. Si votre dossier remplit les critères de l'appel à projets, vous recevrez un email vous informant que vous pouvez poursuivre votre candidature avec un lien d'accès pour compléter votre dossier.
- b. Dans le cas contraire, vous recevrez un email vous informant de la non-éligibilité de votre dossier.
- 2. Le formulaire de candidature est composé de plusieurs écrans contenant plusieurs questions

**DEMANDE PRIX DE RECHERCHE** « **MALADIES RARES »** 

- 1. Coordonnées
- 2. Cursus du porteur de projet
- 3. Equipe
- 4. Projet
- 5. Budget / Financement
- 6. Résumé
- **Coordonnées** : il s'agit des coordonnées du porteur de projet, du Directeur du laboratoire du porteur de projet et enfin du laboratoire du porteur de projet
- **Cursus du porteur de projet** : dans cet écran nous vous demandons d'indiquer les informations au sujet de votre parcours, vos activités de recherches
- **Equipe** : cette partie consiste à renseigner des informations additionnelles à propos des membres de l'équipe
- **Projet** : dans cet écran nous souhaitons obtenir des informations à propos du projet de recherche
- **Budget / Financement** : cet écran consiste à nous communiquer la description détaillée des frais, et divers

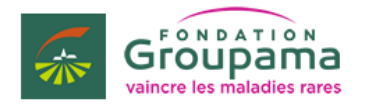

**VALIDER ET ENVOYER** 

Sauvegarder et quitter

financements demandés et/ou obtenus ainsi que les informations relatives au Gestionnaire de la subvention

- **Résumé** : Le dernier écran consiste en un résumé des informations saisies. **Ceci est la dernière étape permettant de relire votre dossier. En cliquant sur « Valider et envoyer » vous finalisez votre candidature et ne pourrez plus revenir en arrière.**
- 3. Lorsque vous avez terminé une étape, vous pouvez cliquer sur :

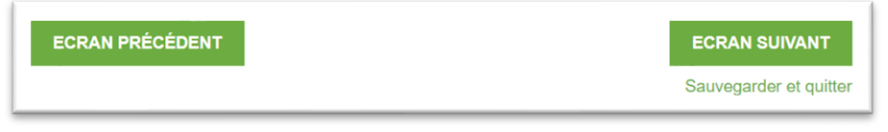

- « **Ecran Précédent** » : pour revenir à l'étape précédente (les données saisies dans l'écran sont automatiquement sauvegardées)
- « **Ecran Suivant** » : pour passer à l'écran suivant (les données saisies dans l'écran sont automatiquement sauvegardées)
- « **Sauvegarder et quitter** » : vous permet de sauvegarder la demande et de quitter ; vous pourrez revenir ultérieurement finaliser la demande
- 4. Revenir à un dossier en cours (non soumis), via la barre de Navigation, rendez-vous dans « **Mon compte** » puis « **Gérer mes demandes** »

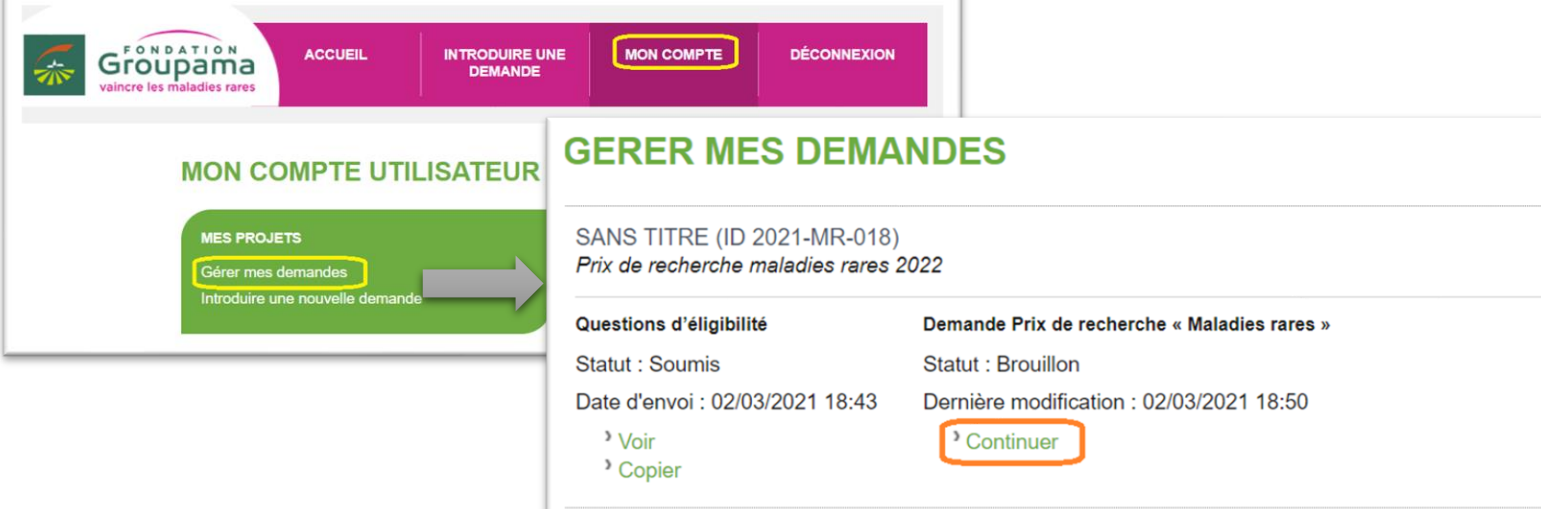

## **Bon courage et à bientôt !**

L'équipe de la Fondation